## **ウェルカムボードの写真データ送信方法**

(iphone の場合)

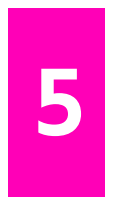

お写真をお送り頂きましたら、後は当社へ後はお任せ下さい。思い出に残る商品をお届けいたします。AHP 弊社にお写真が届かない場合や写真データに問題がある場合は、 必ずメールにてご連絡させていただきますのでご安心下さい。 ウェルカムボードのよく使われるお写真は、 結婚式の前撮りなどの写真が多いです。 プロが使う機材の写真は高画質な写真が撮れます。 カメラマンまたは式場担当者へ写真データを欲しいと伝えておきましょう。

続けて返信の種類の選択画面となります 2 ので〇の「返信」を押します。 <mark>1</mark> メールを開きましたら、〇の返信メール <mark>2</mark> ので〇の「返信」を押します。 <mark>3 </mark>変わります。何も入力せずにそのままで <mark>4 </mark> ンに入っている画像一覧が下部に出てき <mark>5</mark>

## ※メールアドレスの入力は不要です。 ※縦長の画像をお選び下さい。

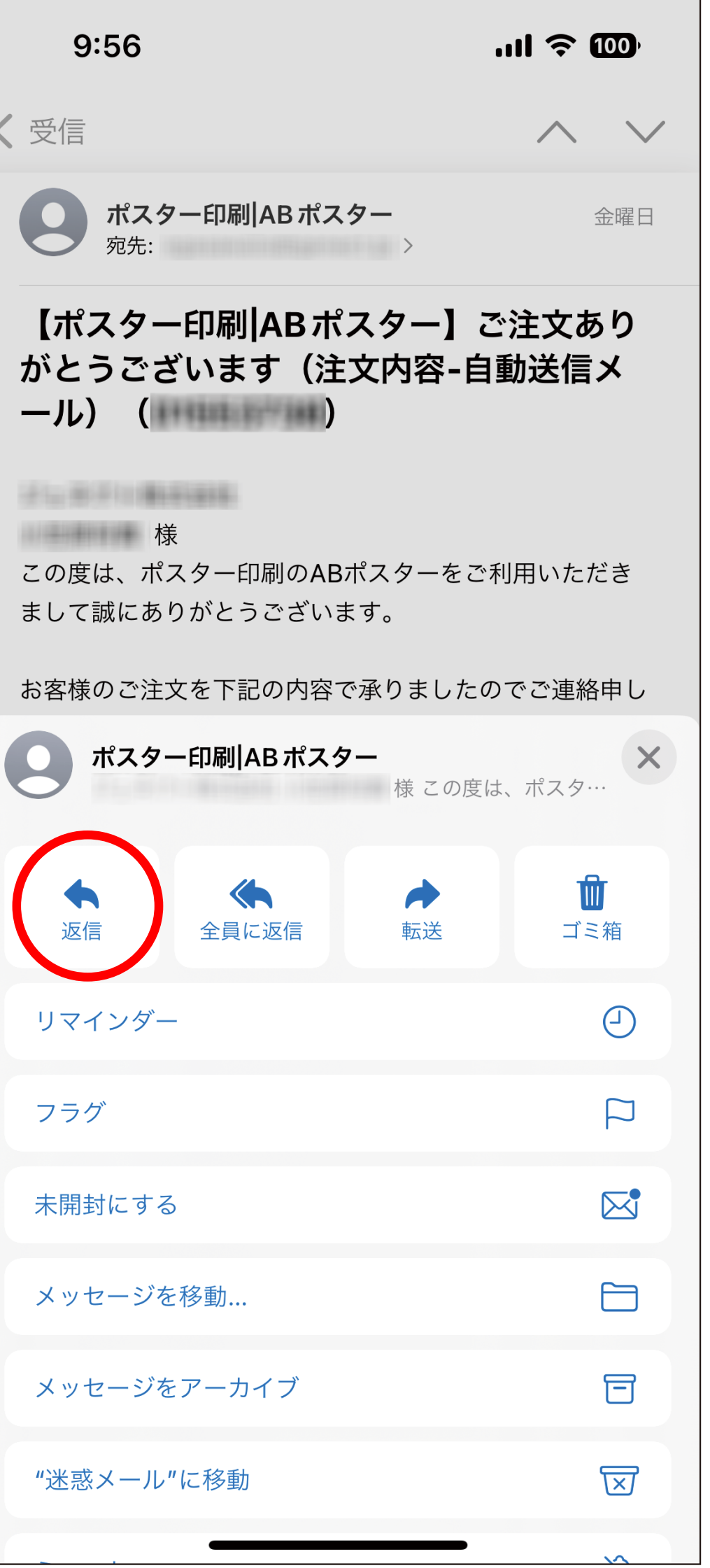

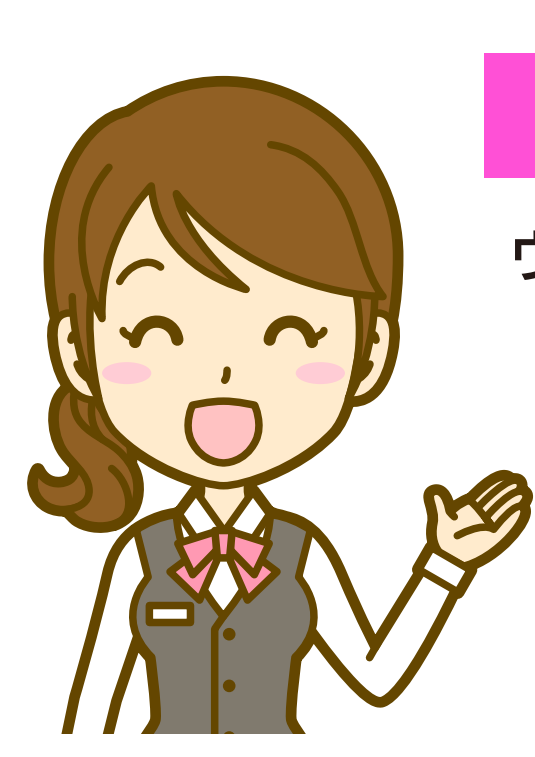

ご注文完了後に下記のメールが届きます。 メールを開きましたら、○の返信メール 作成ボタンを押してください。

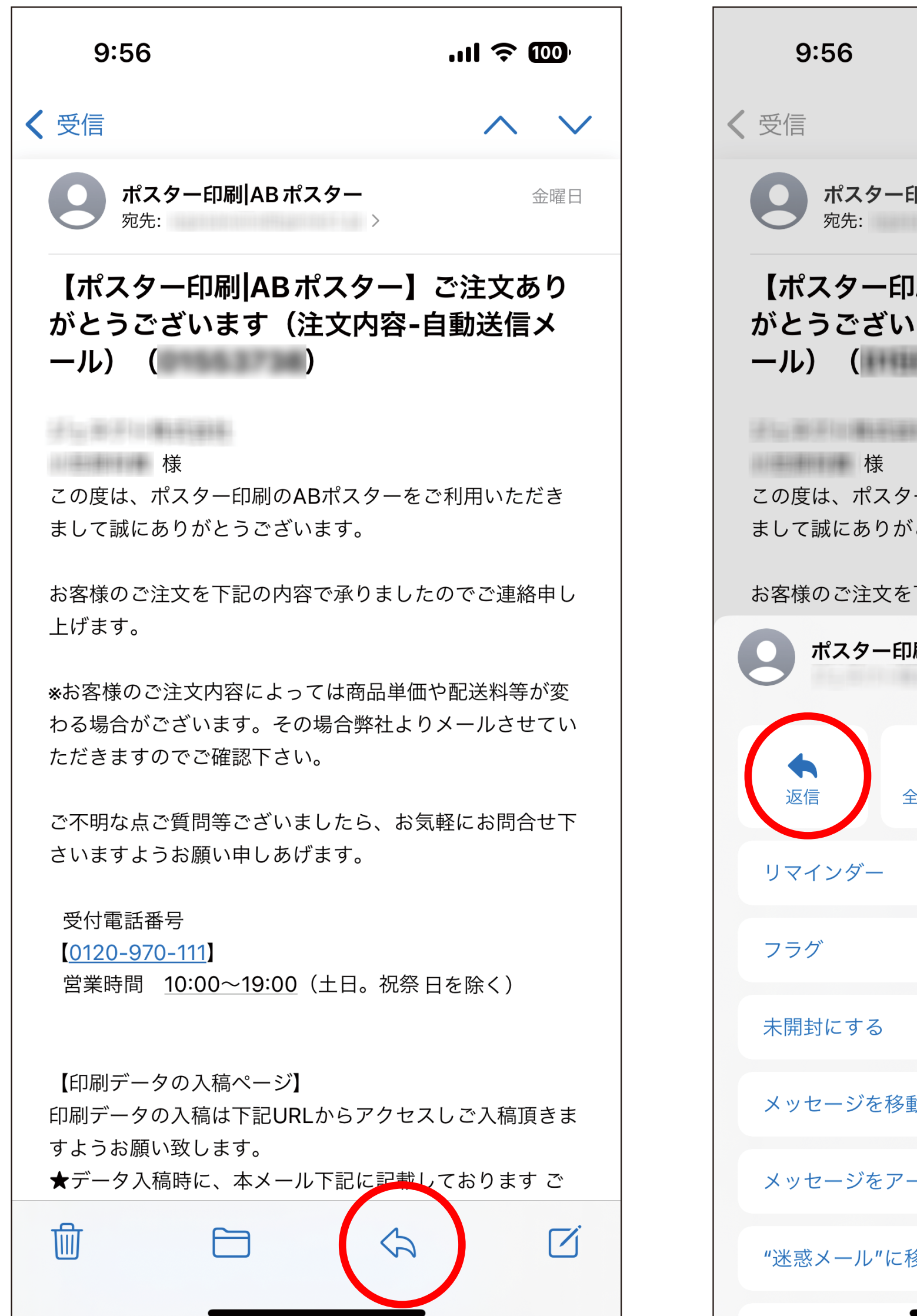

┃画像を 1 枚選びましたら、〇の矢印ボタン 5 を押しますと画像を添付したメールの 送信完了です。

![](_page_0_Picture_156.jpeg)

![](_page_0_Picture_22.jpeg)

![](_page_0_Picture_23.jpeg)

返信を押しますと、 メールの作成画面に 〇の画像選択ボタンを押します。

![](_page_0_Picture_157.jpeg)

画像選択ボタンを押すと、 スマートフォ ンに入っている画像一覧が下部に出てき ますので使いたい画像を選びます。

![](_page_0_Picture_158.jpeg)

![](_page_0_Picture_17.jpeg)

## **簡単♪1分で送れる‼**

**【豆知識♪】 写真は高画質なものを用意しましょう!**